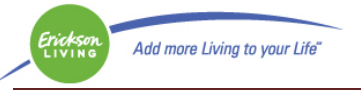

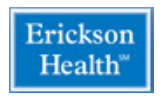

#### **Patient Portal Highlights**

- **1. Log into the Portal**
- **2. The Dashboard**
- **3. Navigation**
- **4. Sending a Message**
- **5. Request an appointment**

#### **Step 1: Log into the portal**

In a web browser address bar type in

**<https://health.healow.com/ericksonliving>**

You need to type it directly into the address bar, googling the portal does not work.

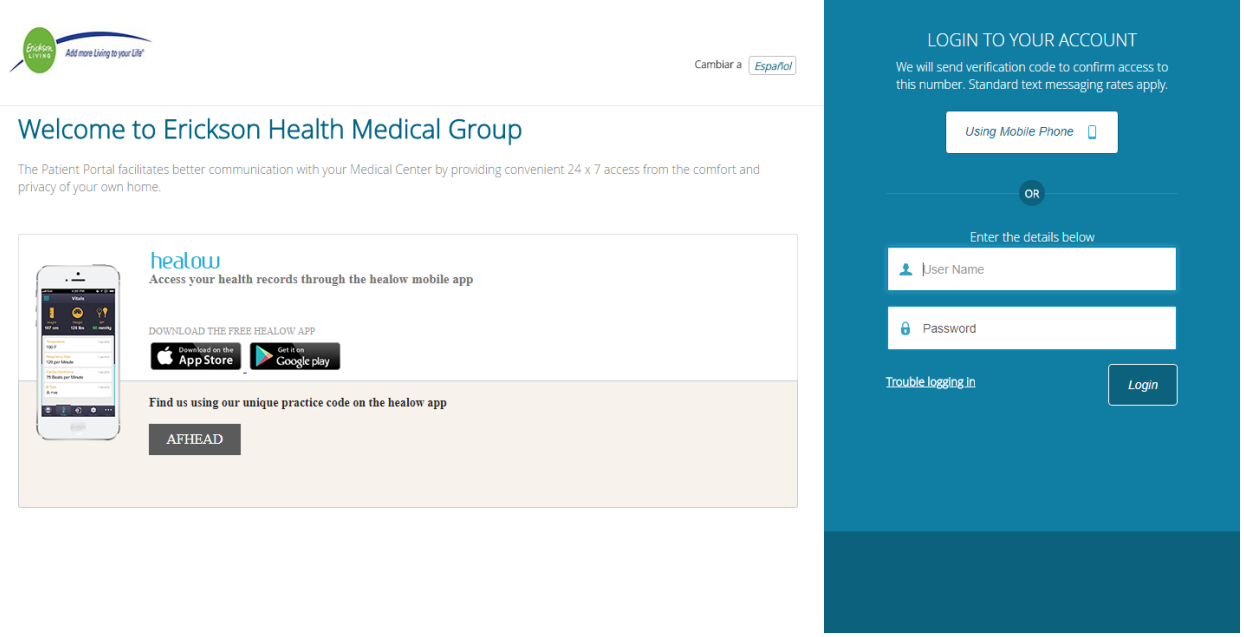

Enter in your username and password

- A. If this is the first time you are logging in, you will be asked to:
	- a. Create a personalized password.
	- b. Set a password reminder question/answer
- B. If you download the Healow app, you want to use AFHEAD as the practice code.

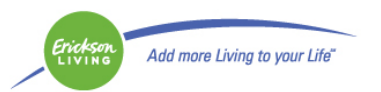

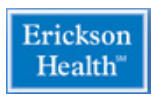

#### **Step 2: The Dashboard**

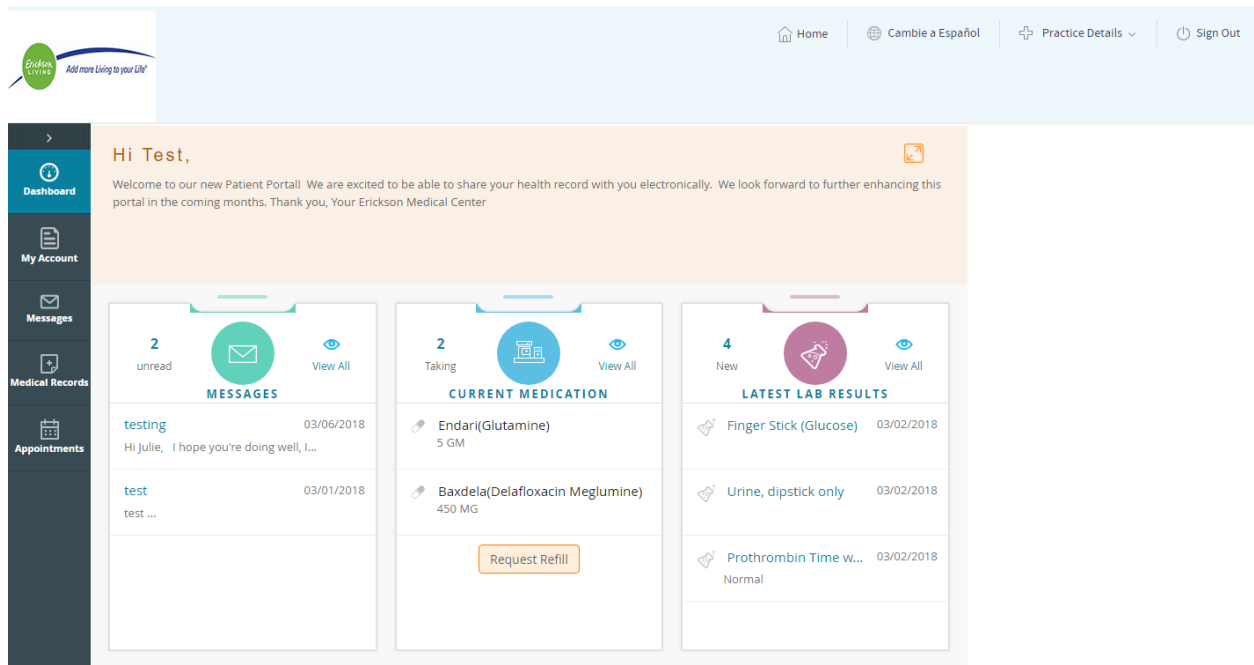

When you log into the portal, you will go to the Dashboard where you can see any new messages, current medications list, lab results and download your medical records. There are two areas of navigation on this screen; the left side bar and the links on the main screen.

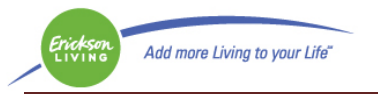

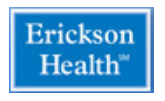

### **Step 3: Navigation**

The left side bar navigation:

**Dashboard:** takes you to the main screen

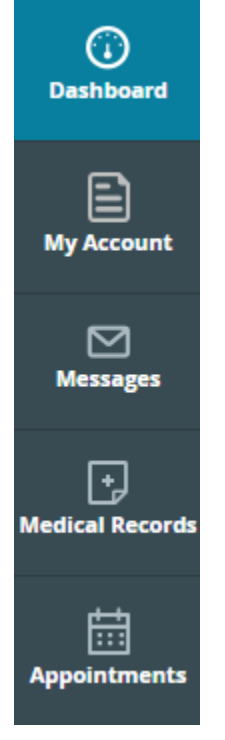

**My Account:** Allows you to review and update addresses and phone numbers the medical center has on file. You can also reset your password and manage your portal access devices.

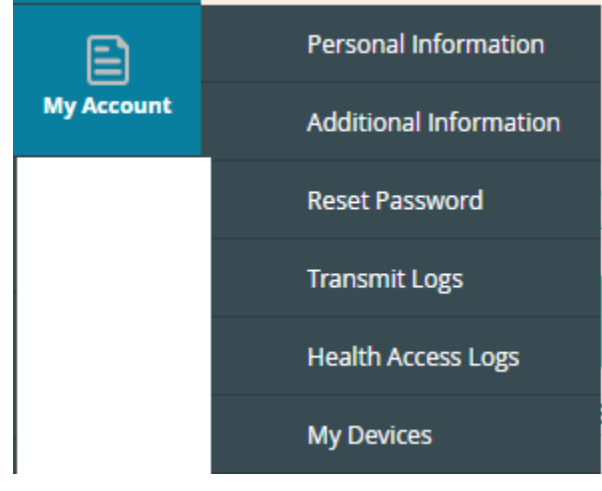

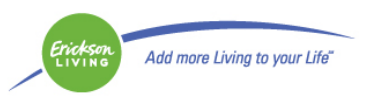

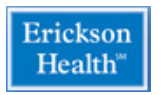

**Messages:** Where you can send messages to your providers and review messages sent to you.

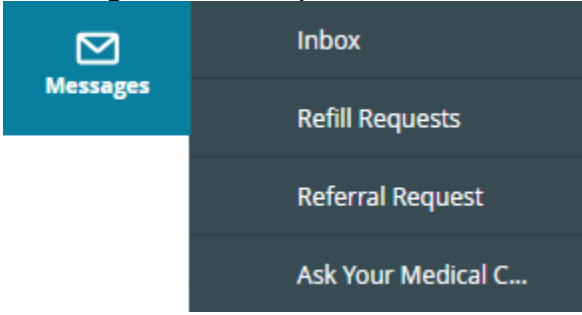

#### **Medical Records:** Where you can view, print or download your medical information.

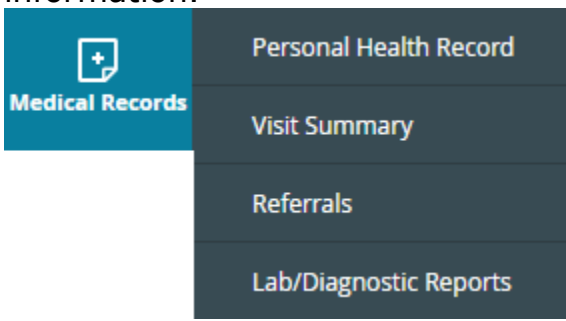

**Appointments:** Where you can view current appointments and request new/change appointments.

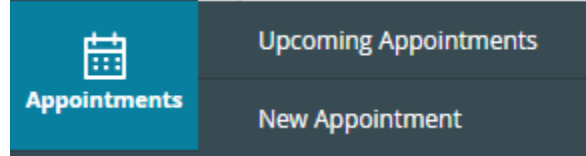

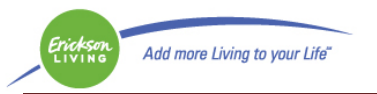

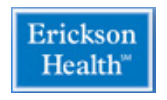

## **Navigation from the Dashboard:**

#### **Messages:**

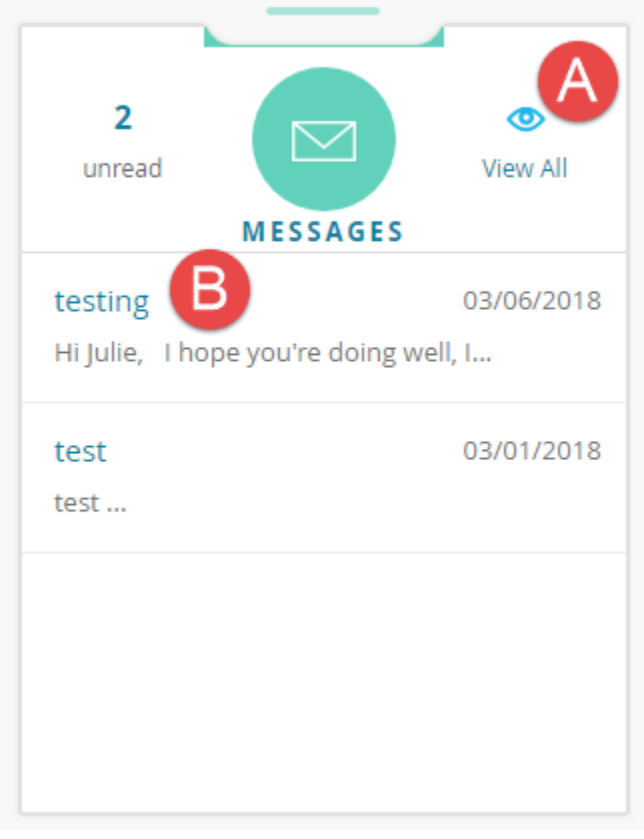

A. Click on View All to go to the list of Messages.<br>A MESSAGES  $\times$ 

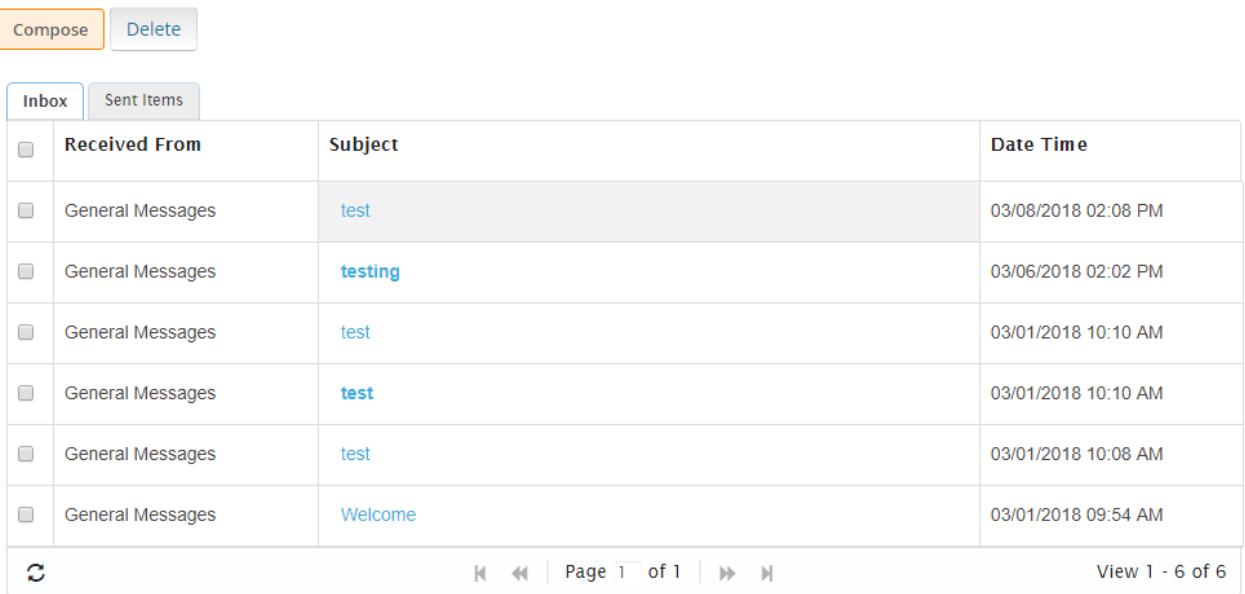

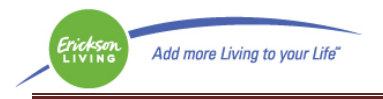

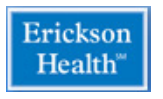

## B. Click on the Message Subject to see the specific message

Dashboard

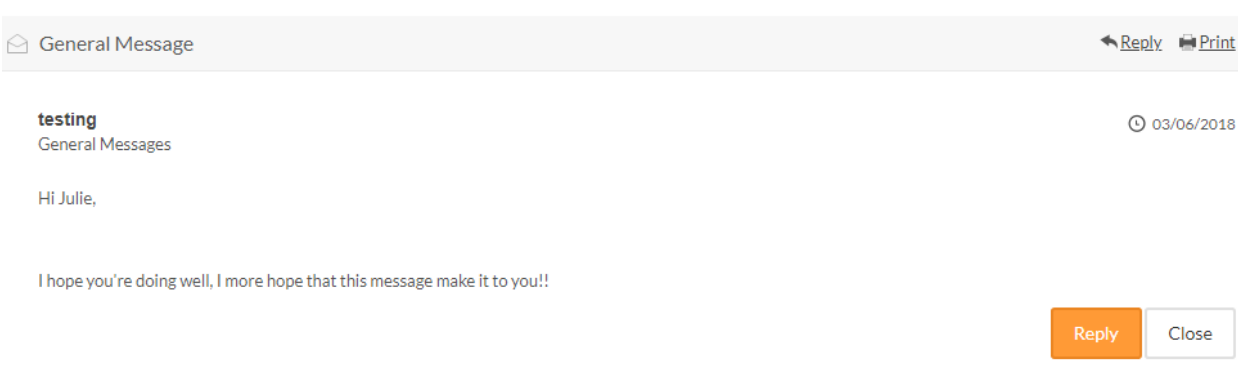

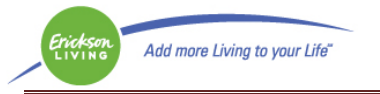

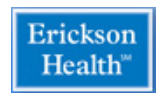

### **Medications:**

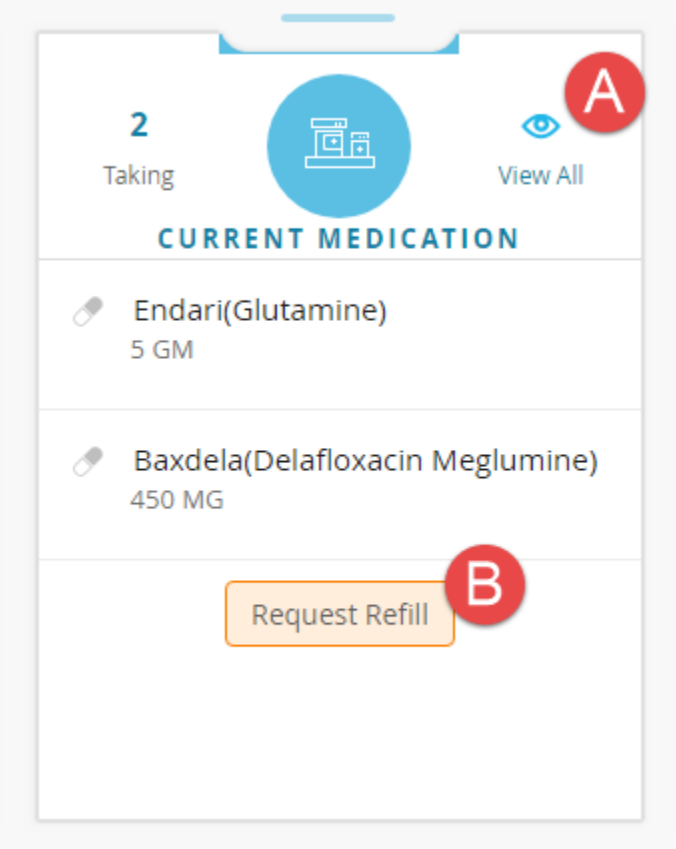

#### A. Click on View All to see a list of all medications.

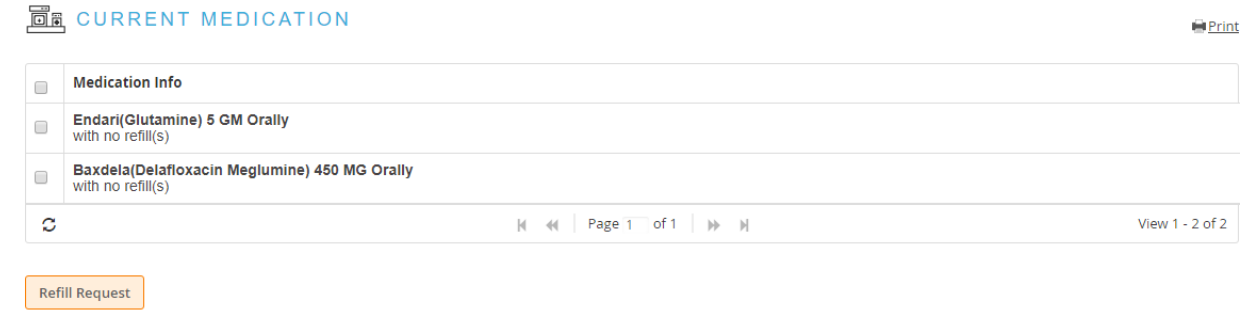

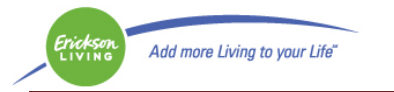

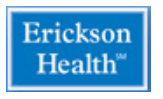

#### B. Click on Request Refill to send a message to the practice for a refill. *NOTE: This will not send a message to the pharmacy.*

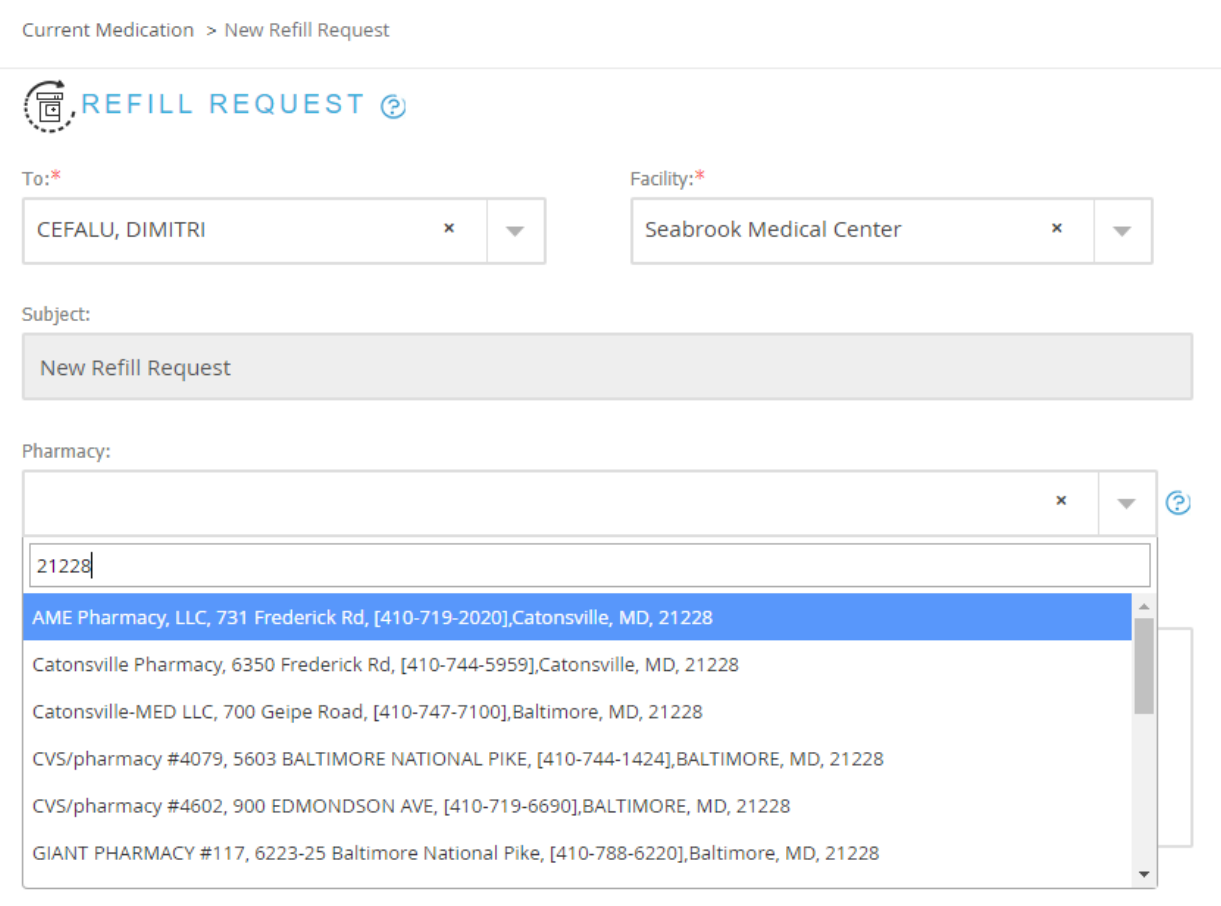

If your pharmacy is not listed, it may be easiest to search by zip code, the list is nationwide.

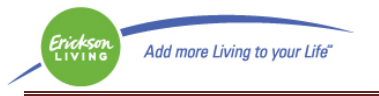

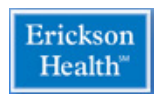

#### **Lab Results:**

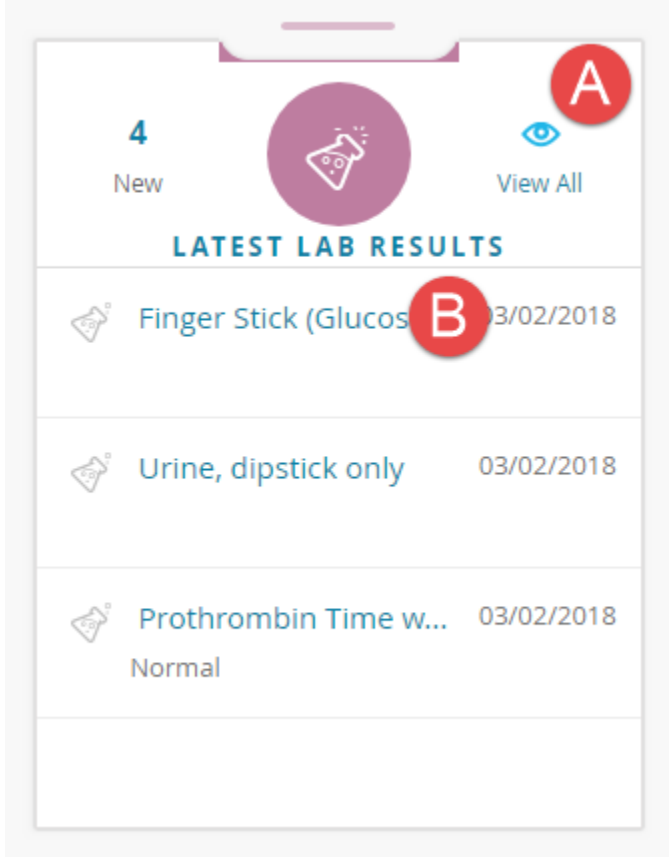

## A. Click on View All to see a list of all recent labs.

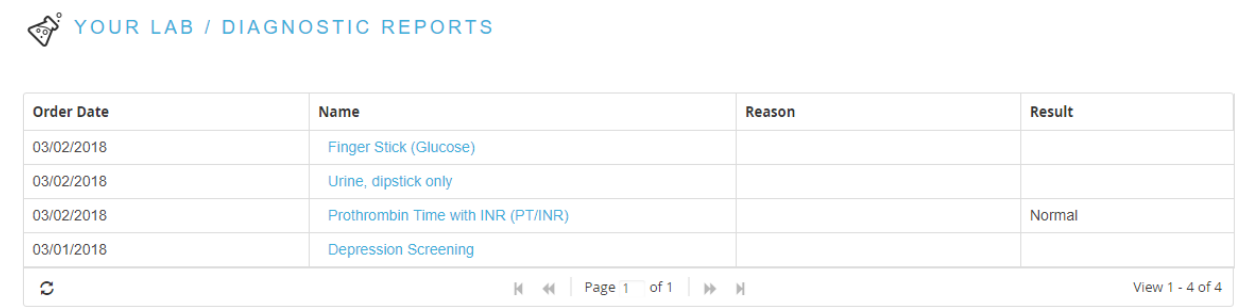

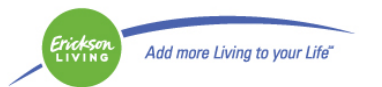

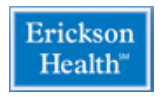

# B. Click on the specific lab to see the results of just that lab.

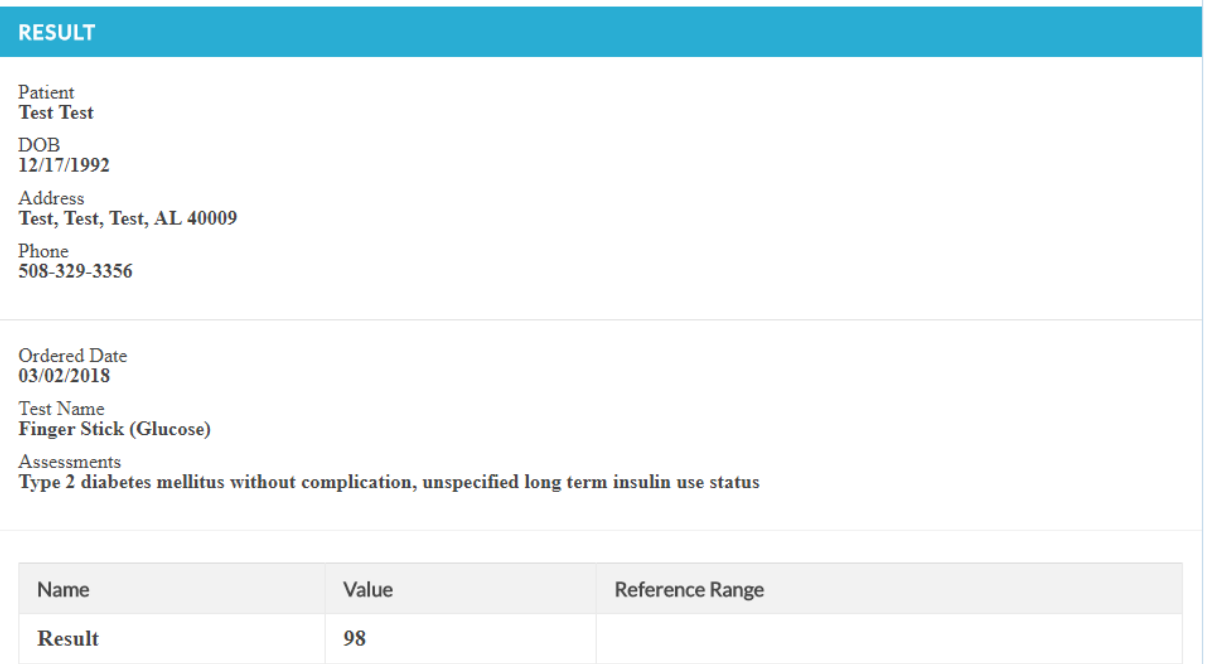

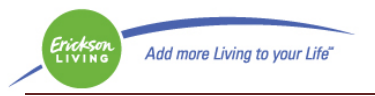

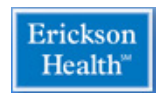

### **Medical Records:**

**CONTRACTOR** 

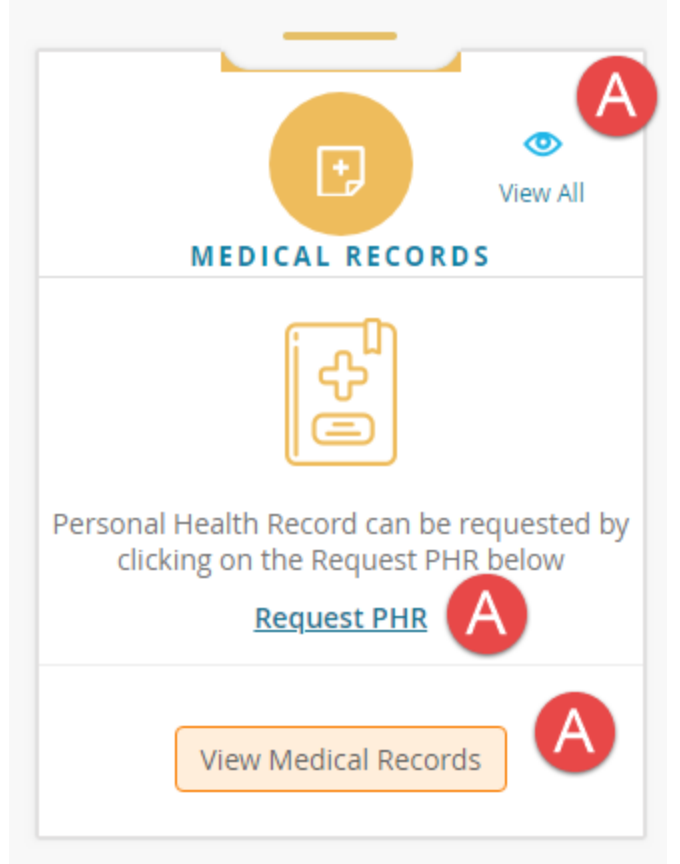

A. Click on View All or Request PHR or View Medical Records to see your personal medical records.

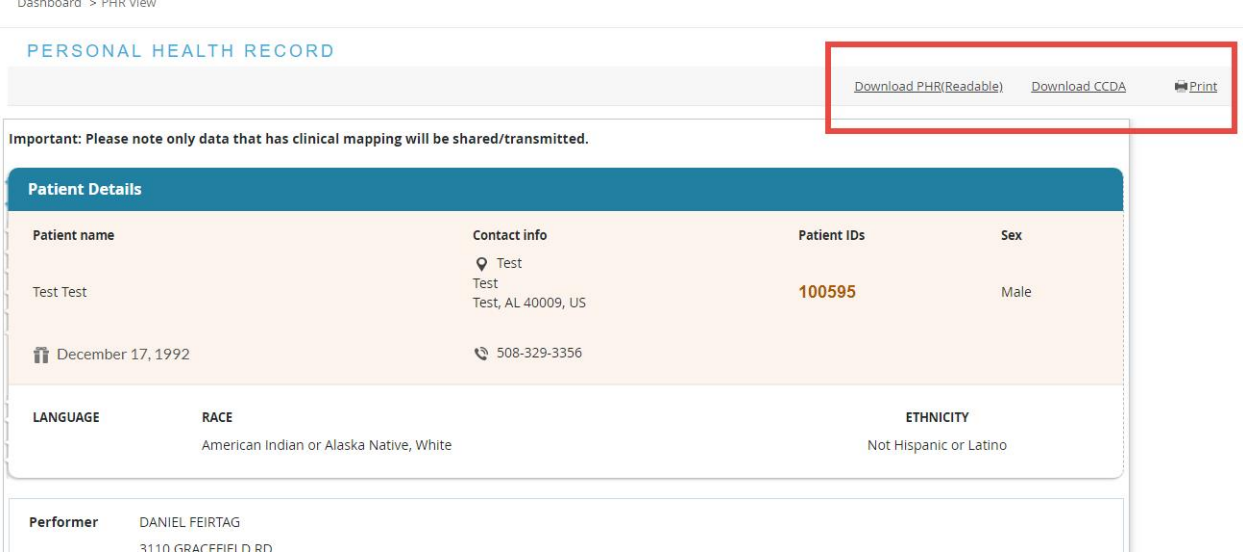

To save an electronic copy, use Download PHR (readable) or to print a copy, use Print.

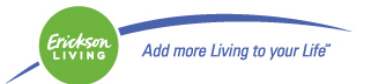

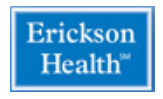

## **Step 4: Sending a message**

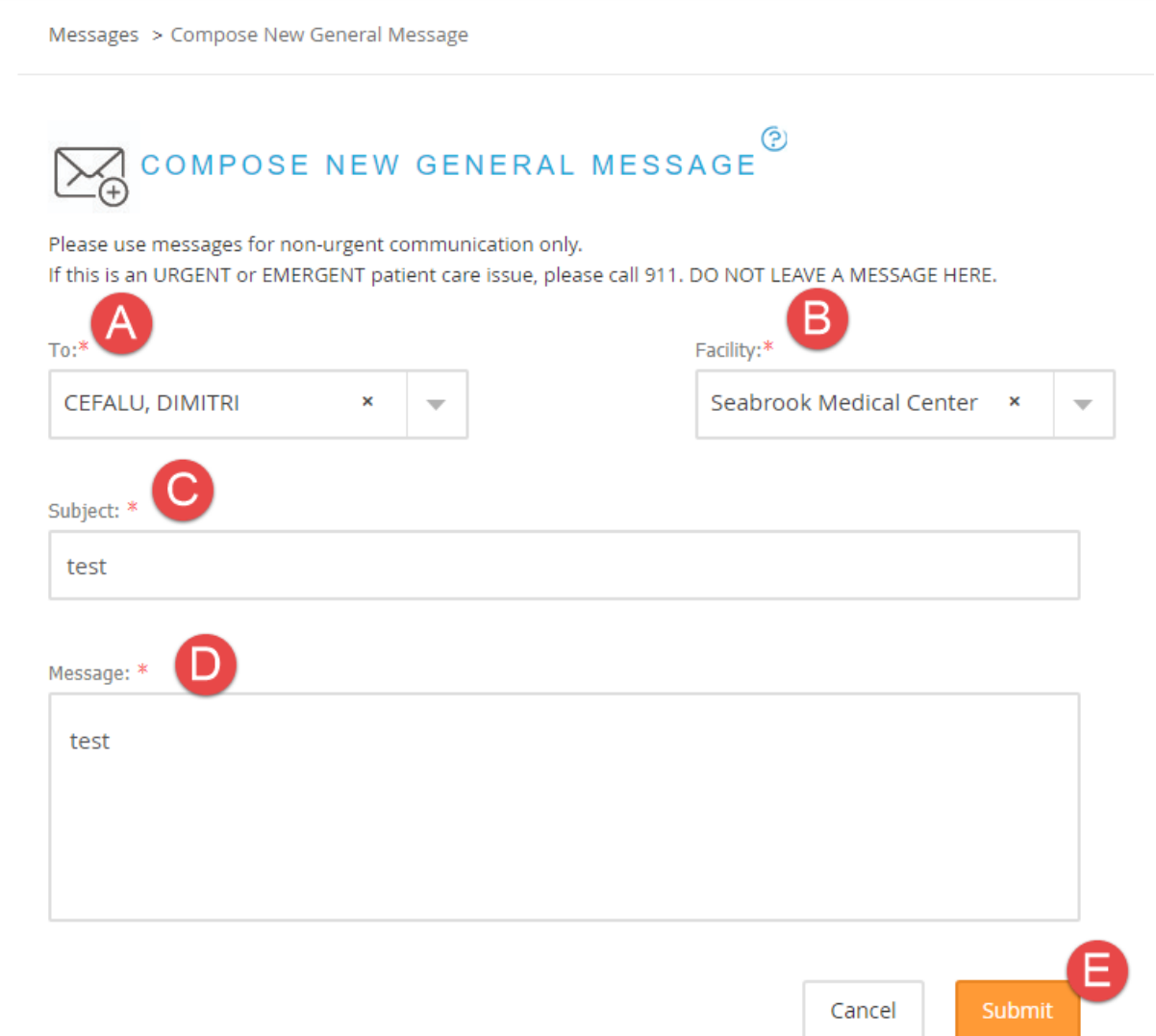

To get to messages, you can either use the left hand navigation band or the dashboard.

- A. Choose the provider you wish to send the message. Your provider list will only include the providers with whom you have had an appointment.
- B. Choose the facility, there should be only one in the list.
- C. Enter a subject.
- D. Enter your message.
- E. Click Submit to send the message.

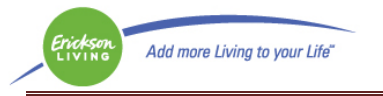

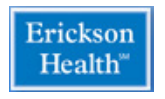

Cancel

## **Step 5: Request an appointment**

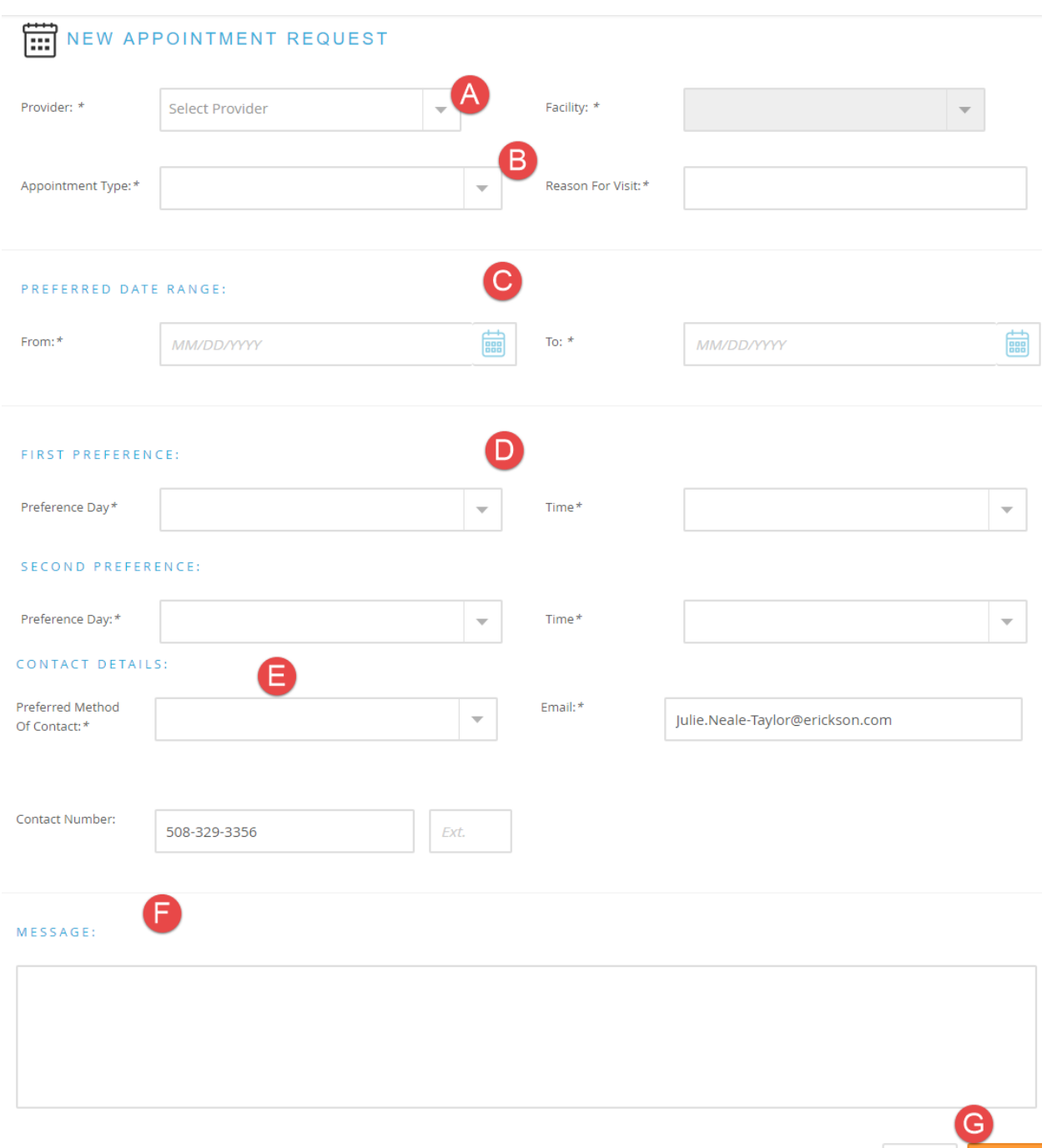

Requesting an appointment with the medical center through the portal is not setting an appointment. It will need to be confirmed by the medical center, please wait for a return message from the medical center.

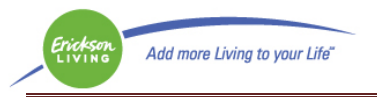

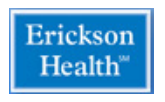

Please enter:

- A. The provider you wish to see
- B. Appointment type and reason for visit
- C. Date range for the visit
- D. A first and second preference for date and time.
- E. (Scroll down on the portal page) Your contact details
- F. Any additional information as needed
- G. Click Submit to send the message